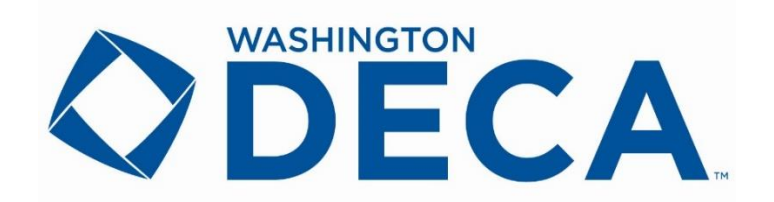

## **Written Event Submission Guidelines January 2 – 14, 2019**

Please use the following instructions when submitting your chapter's written event projects, which are due **Monday, January 14, 2019** by **5:00 p.m. PT**. Only submit finished and complete projects. Please do not wait until the final hour to submit your students' documents. Late submissions will receive 5 penalty points per day, up to 3 days and then submissions are no longer accepted.

## **\*IMPORTANT TIP\***

**ADVISORS:** Have each individual competitor or team submit a final **PDF** version of their written event (project) document to you via email or on a jump drive that is no larger than 4MB – with a Statement of Assurances as the first page followed by the title page, table of contents, executive summary, etc.

**NOTE: Statement of Assurances as the first page is new and a change from the past.**

PDF format is the **only** acceptable format to submit projects. If they submit it to you as a WORD document, just click **File**>>**Save As**>>**Browse** and select **PDF** as the "*Save as Type*" when resaving their document correctly.

**DO NOT print and scan a document – the quality is too poor**.

**Do not submit projects as a Google Document.**

Please follow these steps carefully.

1. Visit <http://judges.decaregistration.com/org/deca-wa/conf/scdc2019> to access the login screen.

2. Use your DECA membership registration login credentials to login. Once you have entered your **User Name** and **Password** you will click the blue **Login** button.

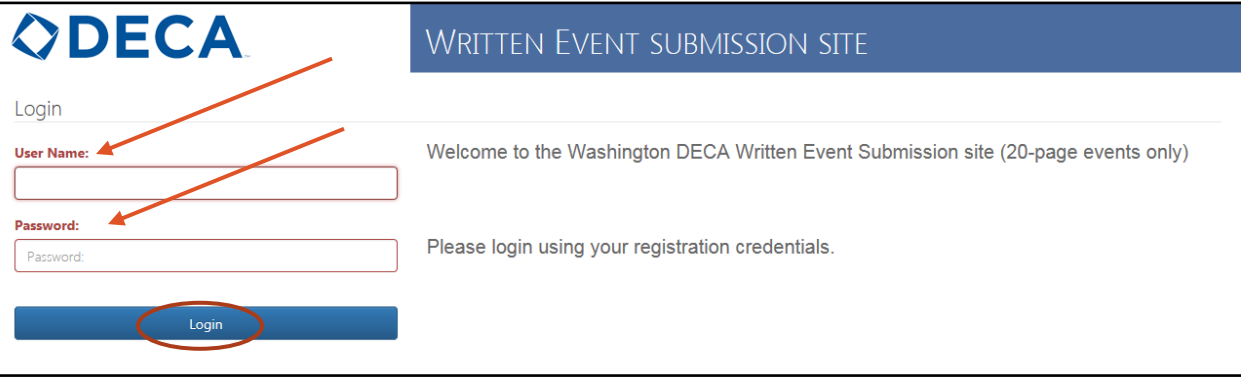

3. Once you are logged in, you can submit and view projects by clicking the blue **Projects** button at the top left of the page.

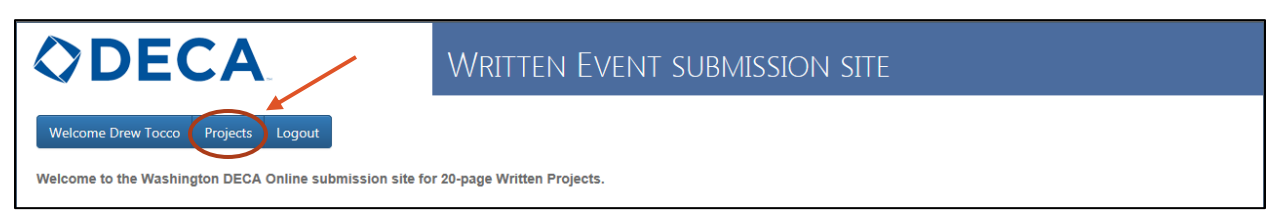

4. To submit a written event (project) you must click on the blue **Submit New Project** button.

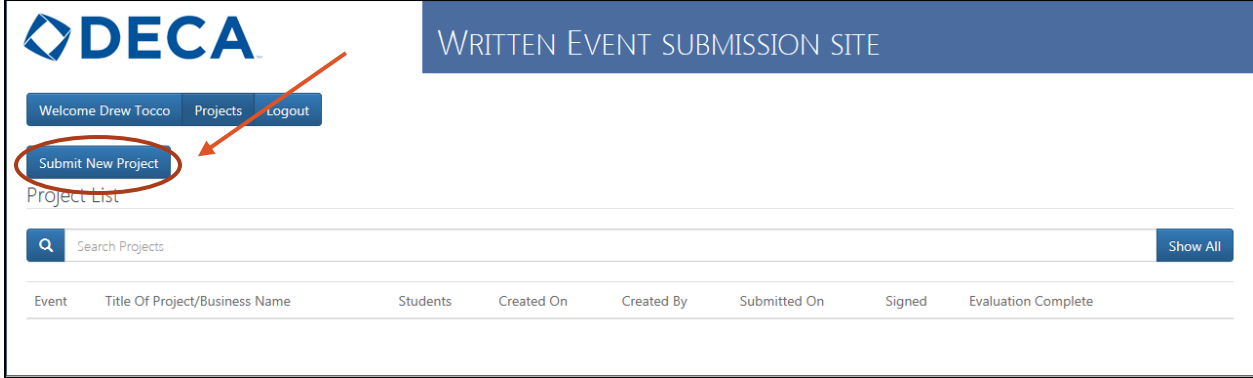

5. Using the **Event** dropdown menu, select the correct written event category title (e.g. *Creative Marketing Project, Finance Operations Research*, etc.) for the individual/team whose work you are submitting.

Then type the title of the project or the business in the **Title of Project/Business Name** field

**IMPORTANT TIP Use the same title for the saved document and the Title of the project**

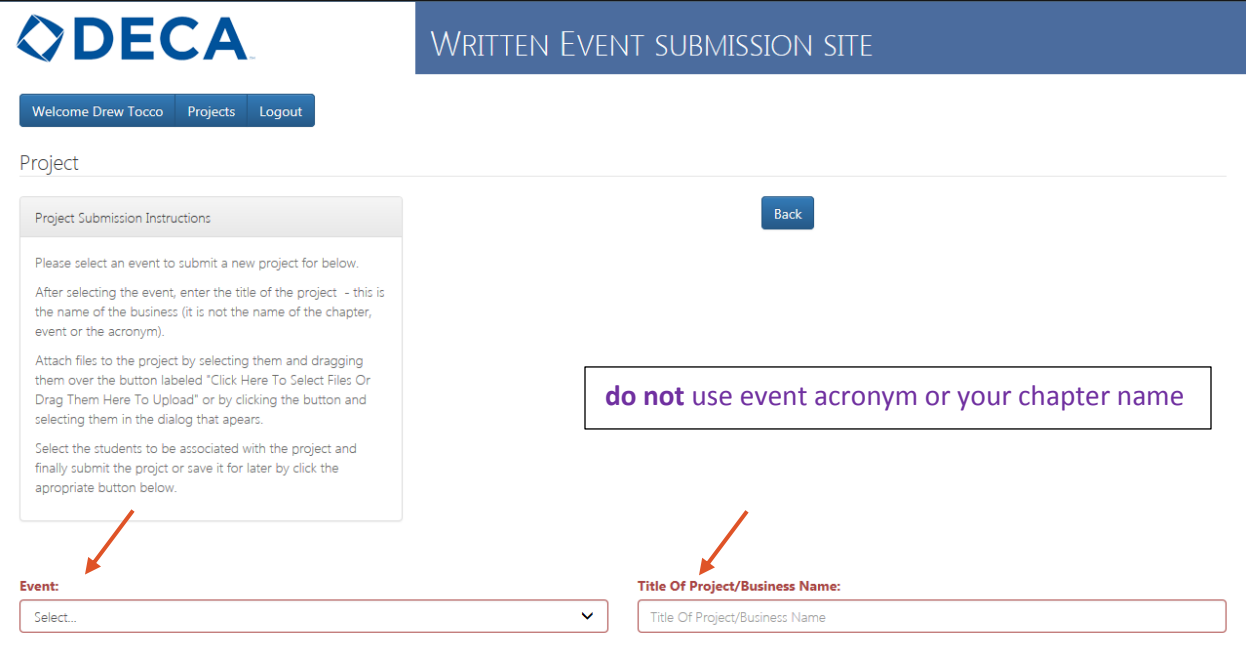

\*if an error message pops up when loading a document, close and ignore. It is a glitch in the system which is due to be corrected.

6. Once the event type and project title have been selected/entered, attach the individual/team's written event document. Only attach a **PDF** file with the Statement of Assurance as the first page. Document should be no larger than **4MB**. Upload the document and click the blue **Add Attachment** button.

## **Example of Event & Title with Students Added**

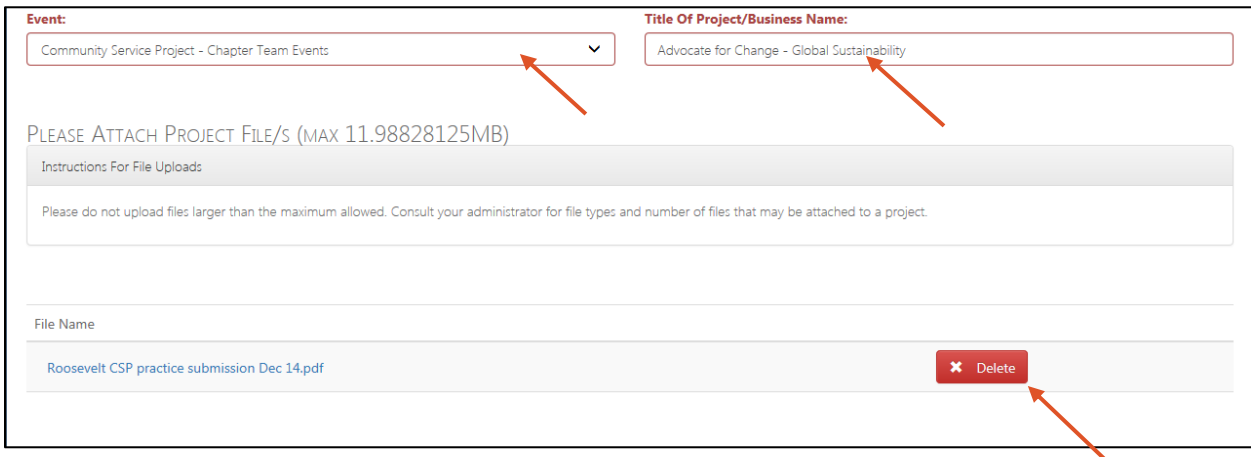

NOTE: If you accidently attach the wrong project you can delete it (as long as you haven't submitted) by clicking on the red **Delete** button.

7. Once the project is attached (*you will know it is if you have an option to delete it*) select students using the dropdown menu titled **Select Students to Add**. This menu only populates students who are registered DECA members in your chapter.

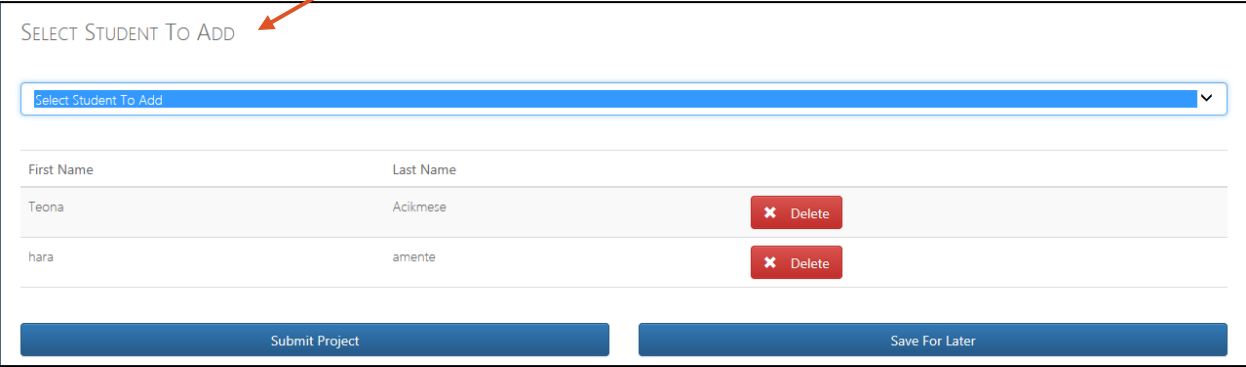

At this time you can either **Submit** the project or **Save For Later**. (Saving it for later would be a good option to use if your students had final edits to make but you wanted to have a draft uploaded in case they didn't bring you a final version).

- Once you **Submit Project**, it can only be deleted by emailing [linda@wadeca.org.](mailto:linda@wadeca.org) She will delete the project and then you will start from the beginning.
- Once you select **Save For Later** it will automatically direct you back to the home screen. Projects highlighted in **pink** have not been submitted.

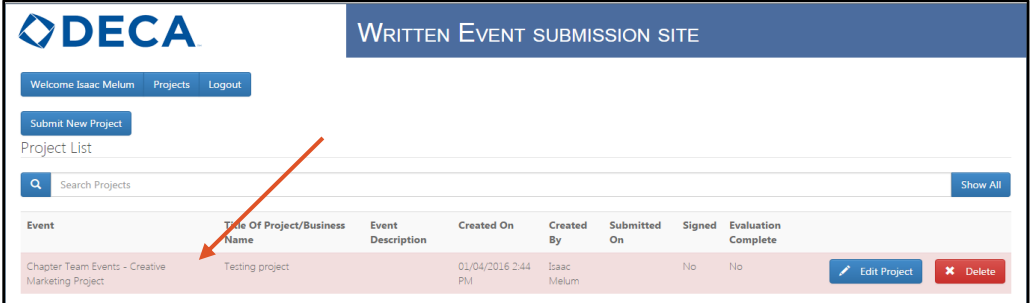

8. If you select **Submit Project** the main page will look like the screen below, where the project is highlighted in **yellow**.

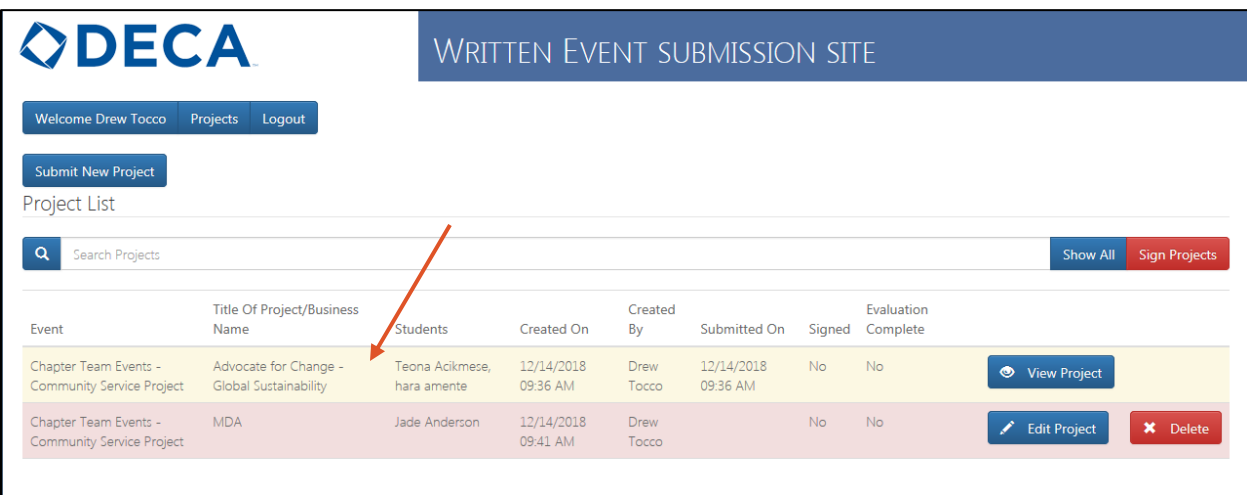

At this time, you can submit additional projects (follow steps 4-8)

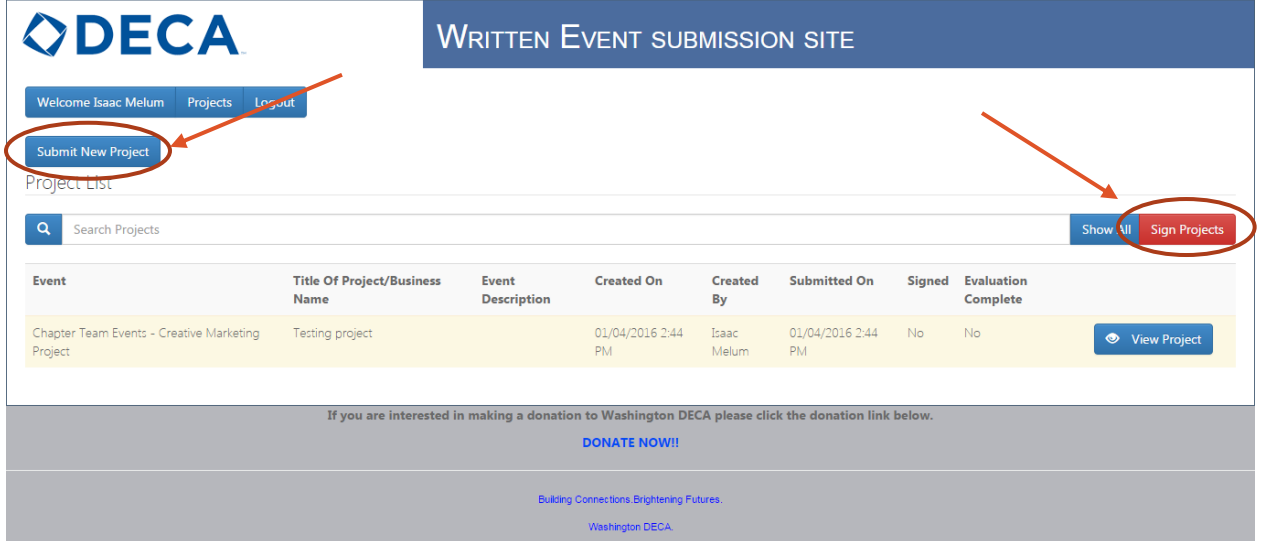

Also, at this time you will sign the advisor version of the online *Statement of Assurances* clicking the red **Sign Projects** button. You can do this one project at a time or all your submitted projects once you are done uploading them. Once you click on the Sign Projects button you will see the following pop up screen.

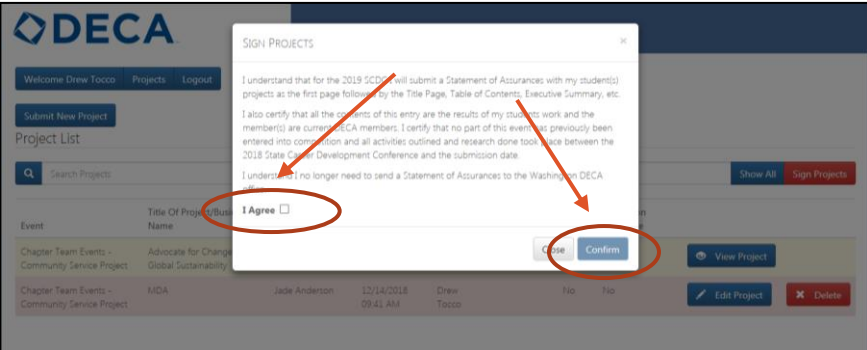

By selecting **I Agree** and **Confirm** you also have stipulated that the *Statement of Assurances* is the first page of the submitted document followed by Title Page, Table of Contents, etc.

Once you have clicked the blue "Confirm" button you will be automatically directed back to your main page.

Once all the written event (project) documents have been submitted and signed, they will appear in **green** rather than the original yellow or red. The button you clicked to sign them will no longer be an option.

| <b>ODECA</b>                                                                                               |                                              | <b>WRITTEN EVENT SUBMISSION SITE</b> |                               |               |                        |     |                               |                       |
|----------------------------------------------------------------------------------------------------|----------------------------------------------|--------------------------------------|-------------------------------|---------------|------------------------|-----|-------------------------------|-----------------------|
| Welcome Lisa Cline<br>Projects<br><b>Submit New Project</b><br>Project List<br>$\alpha$<br>Seerch Projects | Logout                                       |                                      |                               |               |                        |     |                               | Show All              |
| Event                                                                                                    | Title Of Project/Business<br>Name            | Students                             | Created On                    | Created<br>By | Submitted On           |     | Evaluation<br>Signed Complete |                       |
| Chapter Events - Community Service<br>Project                                                              | North Forsyth DECA Takes On<br><b>Humper</b> | Kyle Allson, Bobby<br>Andrews        | 12/05/2017 10:51<br><b>AM</b> | Usa Cirro     | 12/05/2017 11:33<br>AM | Yes | <b>NO</b>                     | <b>O</b> View Project |

Congrats, you are done!

Note: if you have only one document to submit it will look like the screen above. If you have more projects, they will be listed in order of submission. Once a written event (project) document is submitted and signed, you may view it, but changes can only be made by contacting [linda@wadeca.org.](mailto:linda@wadeca.org) Please email her for assistance.

NEXT STEPS & FINAL REMINDERS

- No changes can be made after **5:00 pm. PT** on **January 14, 2019**.
- Judges will begin evaluating projects on **January 18, 2019**. You will receive an email by **January 28, 2019** if a project did not receive a minimum qualifying score of 45
- On **January 29, 2019** you may begin registering all your qualified students who will be attending SCDC before registration closes on February 2, 2019
- Washington DECA will print the Title Page, Table of Contents and Executive Summary in color for the judges at SCDC to have as an overview prior to the Participant team's oral presentation. A copy of the project in an official folio is not required to be submitted at SCDC.
- On March 2, immediately following the awards session, all written event (project) evaluations will be published on the online submission site. You will be able to download all the evaluations individually or view as one Excel spreadsheet.

Questions – please email Linda Andersen at [linda@wadeca.org.](mailto:linda@wadeca.org)

Thank you for following these instructions and good luck to your students.

Once all the projects you have submitted have been "signed" they will appear in green (rather than the original yellow or red) and the button that you clicked to sign them is no longer an option.

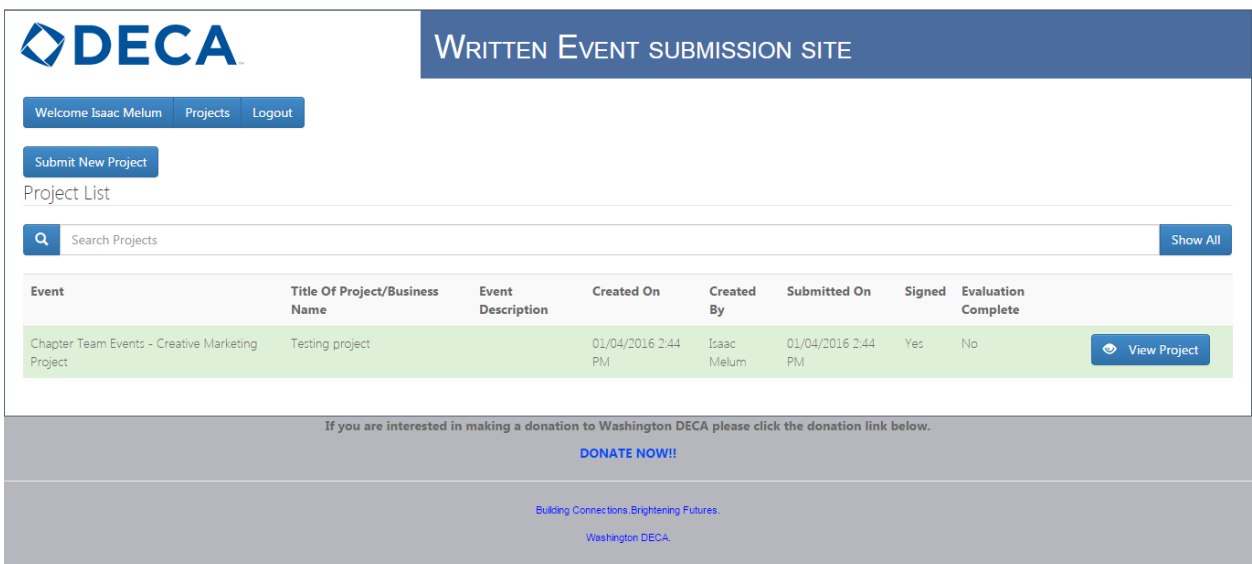

Congratulations, you are done.

If you only had one project to submit and you followed all the directions listed above, your site will look like the image above. If you had more projects they would all be listed in order of submission.

Once a project is submitted and signed you may view it, but changes will need to be made by Eliza Webb or Linda Andersen. Please call 206-285-1195 for assistance.

## **Next steps:**

On January 24, 2018 you will receive an email from the Washington DECA office with a list of your DQ/DNQ projects and **you will register the students who will be attending SCDC/delete those who did not quality from registration** before registration closes on January 30, 2018.

Statement of Assurances should be emailed to [Eliza@wadeca.org](mailto:Eliza@wadeca.org) prior to SCDC. **If the Statement of Assurances is not submitted before close of business on March 1, 2018, 15 penalty points will be assigned to the project.** 

On March 3, 2018, immediately following the Awards Session, written evaluations will be made available to you using this site. You will be able to download all the evaluations individually or view it as one Excel sheet.

Thank you for reading these instructions.

If you have any questions about submitting projects, please call the Washington DECA office at 206.285.1195.